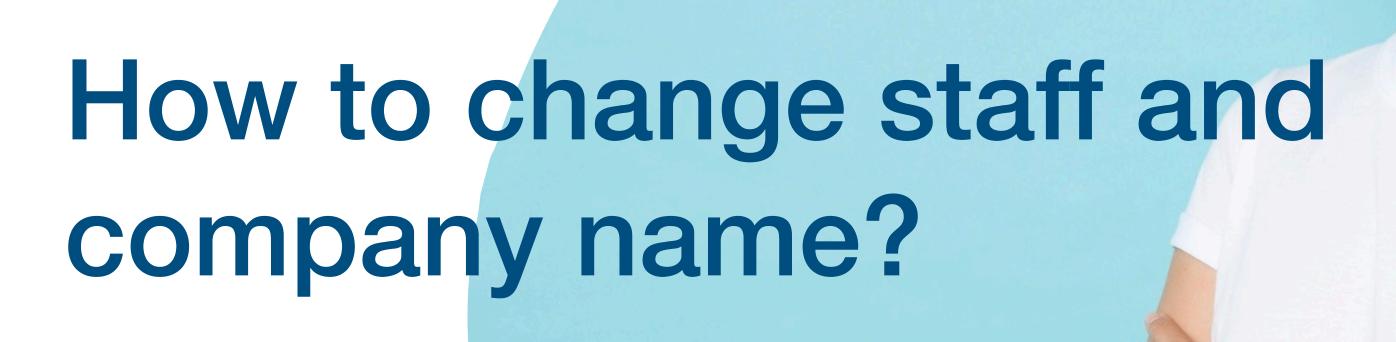

**Tutorial Guide** 

# Main Page Navigator

#### **Change Language**

#### **Smart Card**

You cannot actually change anything on this tab, you are only able to view the UID of the smart card allocated to you

#### **Staff List**

This is the page where you will spend most of you time on, this page enable you to add staff, edit info and delete of staff profile

### **Batch Upload**

This allow you to export all staff info into excel and batch upload staff information by import excel

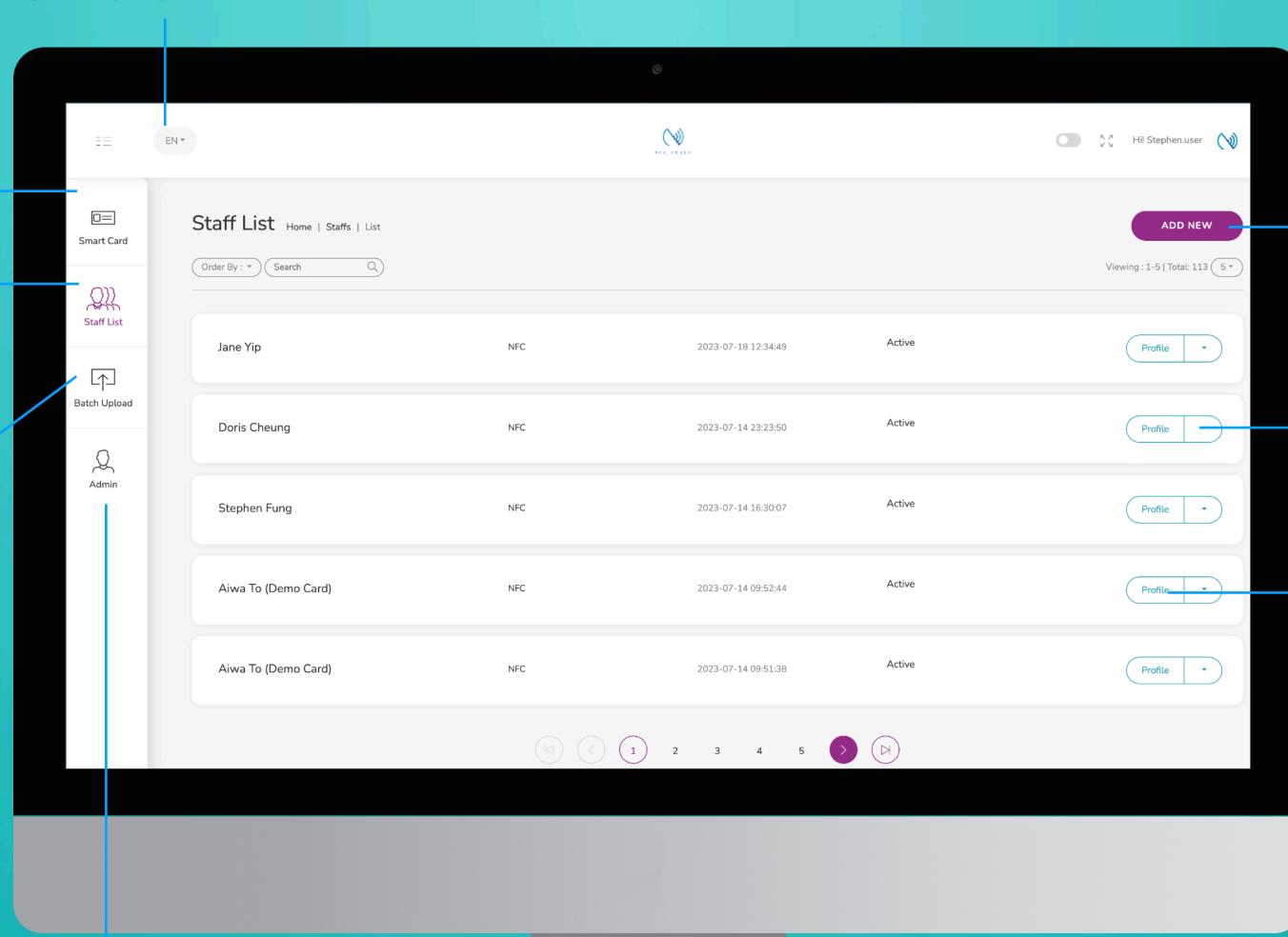

#### **Add New**

You can add new staff by clicking the button here.

#### Choose "Edit" or "Delete"

You can edit staff info or delete staff by clicking the button here.

#### **Profile**

You can view staff profile by clicking this button.

#### Admin

This tab allow admin to upload company logo, background image and company banner. The stats are also available in this section.

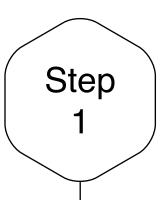

### Add New Staff

Click on the "Add New" button to add new staff, or alternatively, click on "Edit" button to amend the contact info of existing staff.

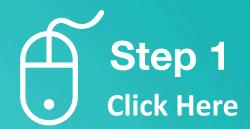

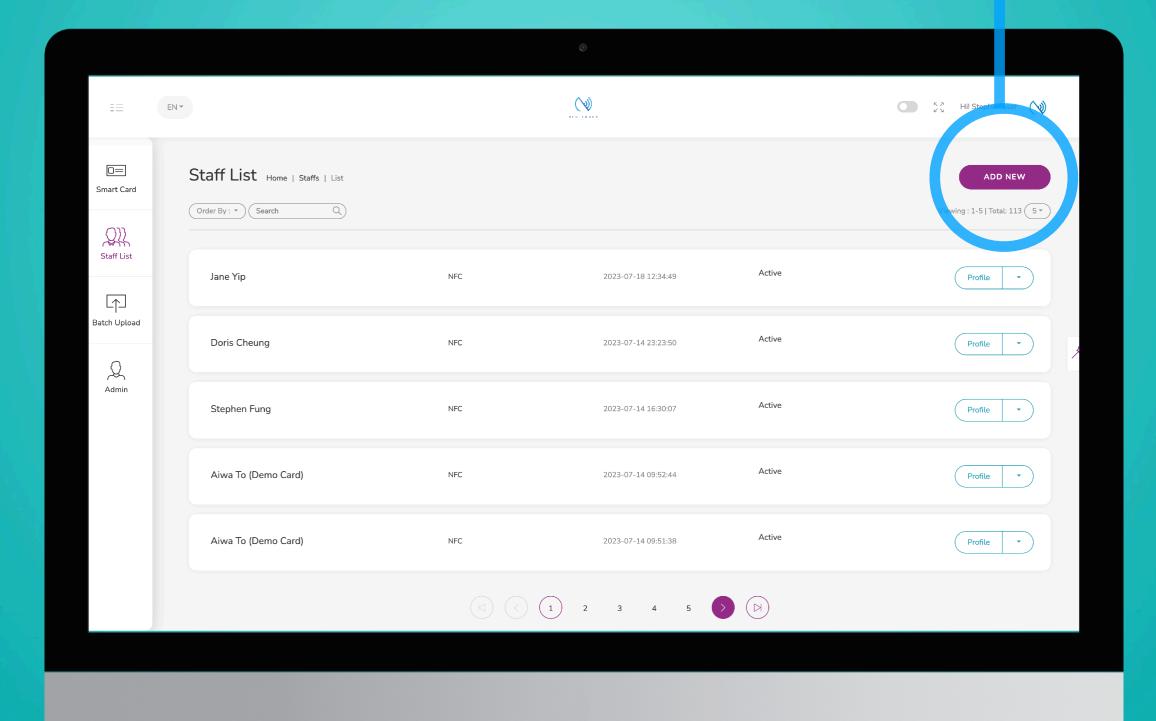

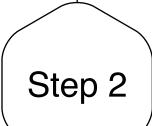

### Input Staff Name

Under the field "Full Name", input the person's name.

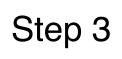

### Input Other Name

Under the field "Name in other language", input the person's other name, e.g. Chinese name, Japanese name or else...

If the person has any special title, you can also input them here.

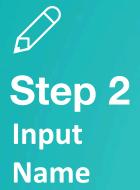

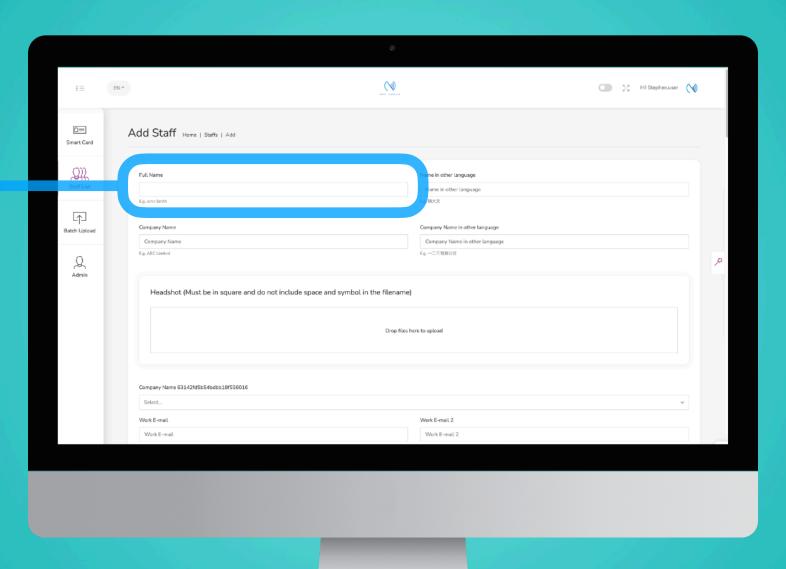

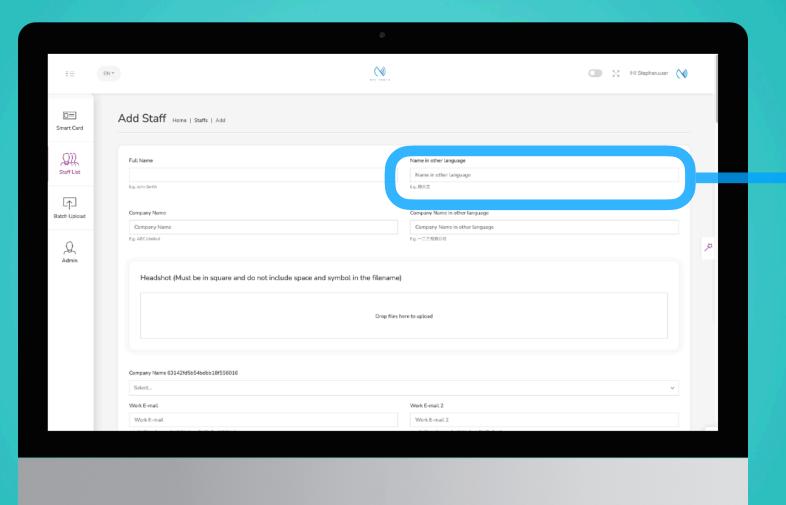

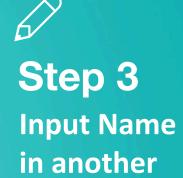

language

### Input Company Name

Step 4

Under the field "Company Name", input your company name.

# Input Other Company Name

Step 5

Under the field "Company Name in other language", input the company's other name, e.g. Chinese name, Japanese name or else...

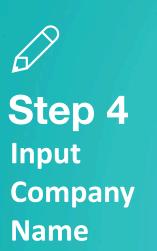

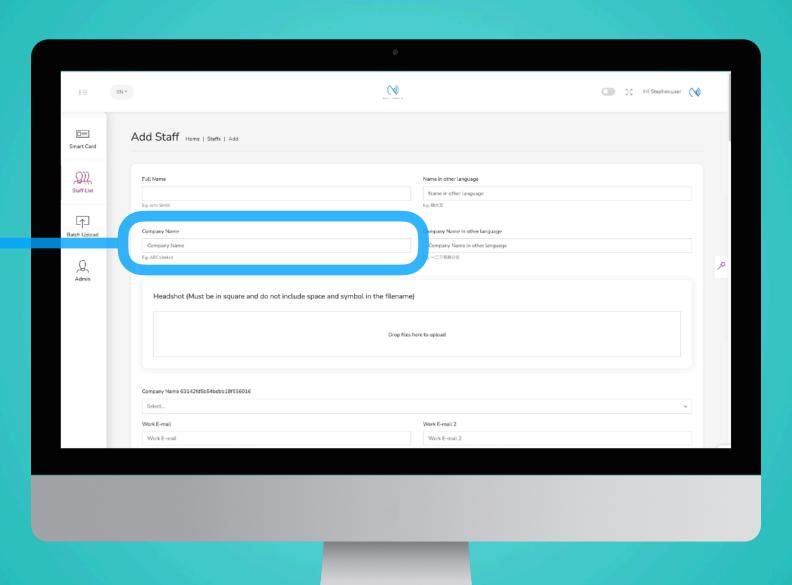

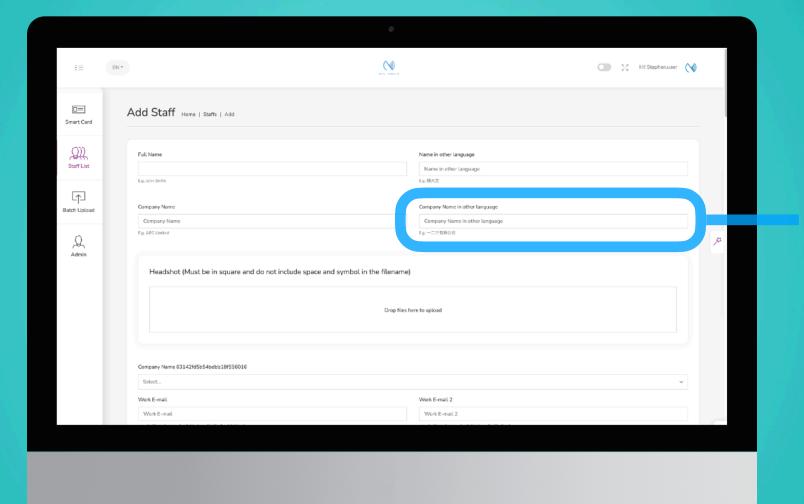

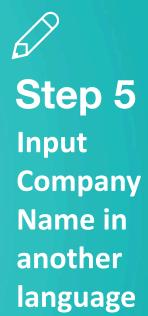

Step 6

### Add Headshot

You can drop image files on this box, or click on it to choose image file. Headshot image must be in square and do not include space and symbol in the filename. e.g head\_shot.jpg

Step 7

### Tips

Image size of the headshot does not need to be big, any image around 100kb is fine. As it will only display at a thumbnail size when it is on the recipient's phone.

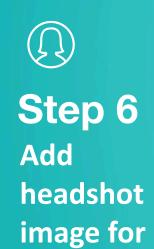

staff

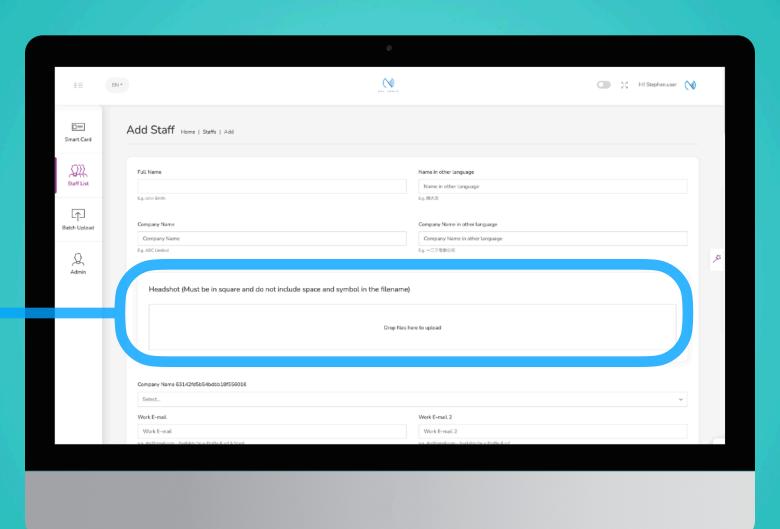

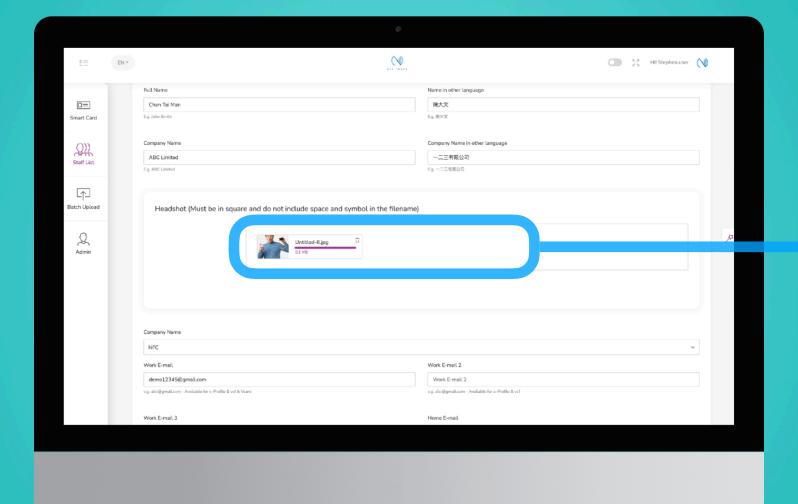

Step 7 When you see this, you know it has been uploaded

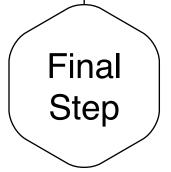

### Save and Exit

When you finish inputting the staff info, scroll to the bottom of the page and to click "Submit"

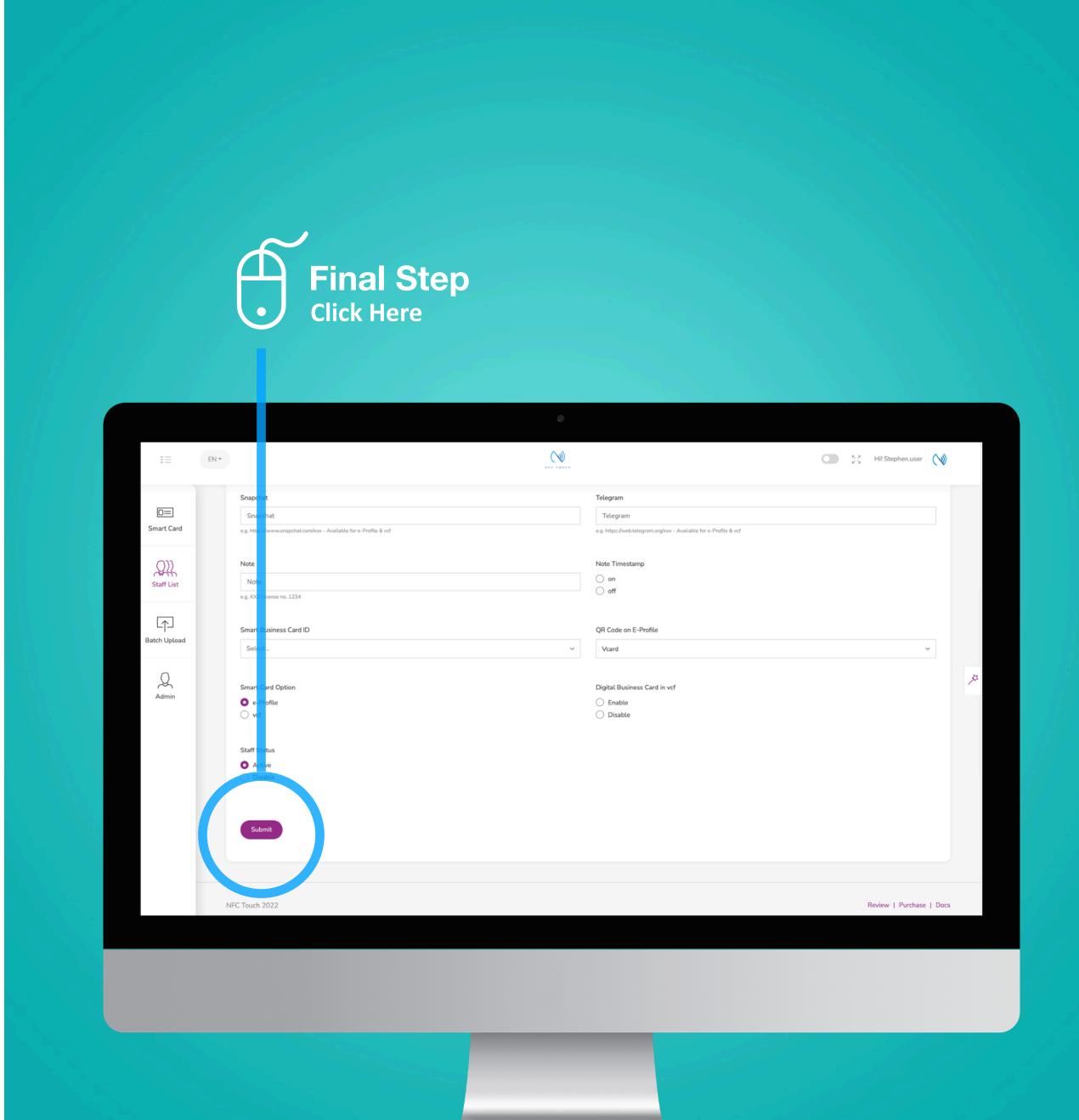

## Case Studies

### **Example:**

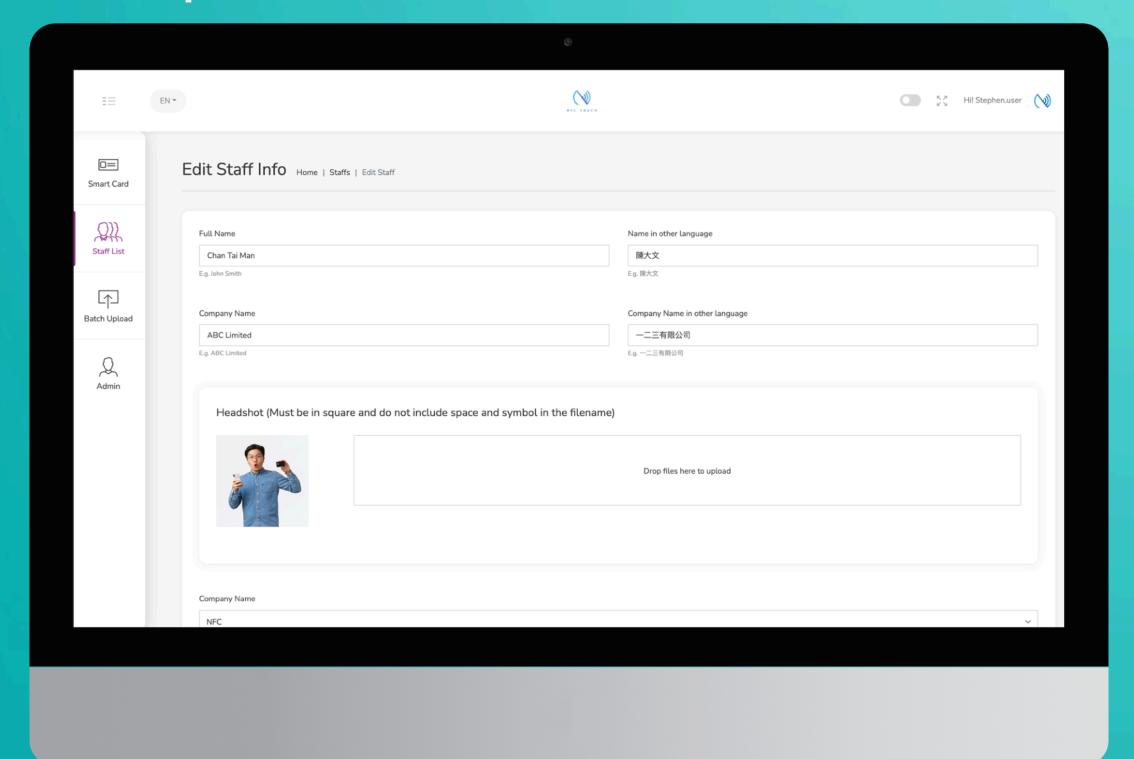

### **E-Profile**

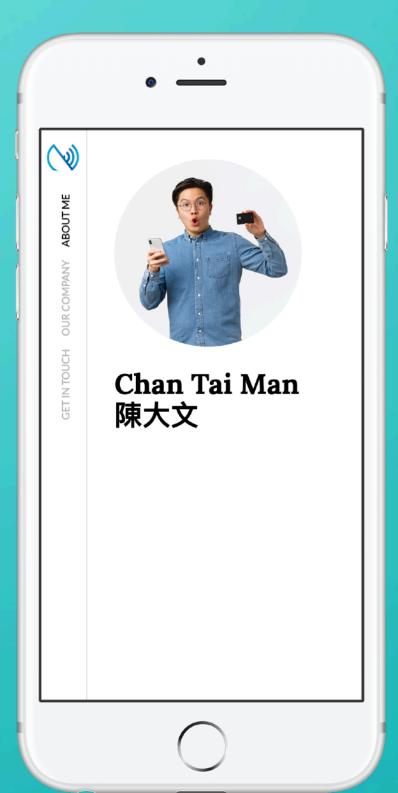

### **Downloaded Contact**

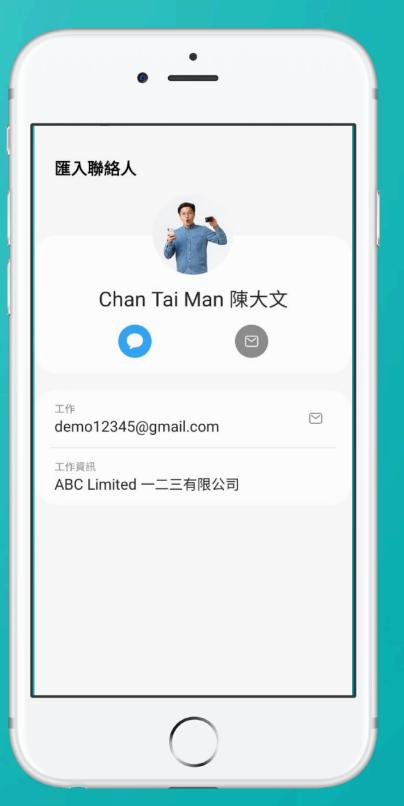